# intelbras

## Manual do usuário

**REMOTE**

## intelbras

#### **REMOTE Interface de comunicação IP**

Parabéns, você acaba de adquirir um produto com a qualidade e segurança Intelbras.

O REMOTE, é uma interface de comunicação projetada com alta tecnologia e destinada a facilitar o trabalho e trazer segurança para os projetos de portaria remota, interligando a central de portaria analógica Intelbras ao mundo IP. O produto é equipado com processadores modernos, capazes de executar todas as facilidades de maneira rápida e confiável.

Este guia tem como objetivo orientá-lo na instalação e programação básica de sua central. Para obter maiores informações baixe o manual completo no site www.intelbras.com.br.

## Índice

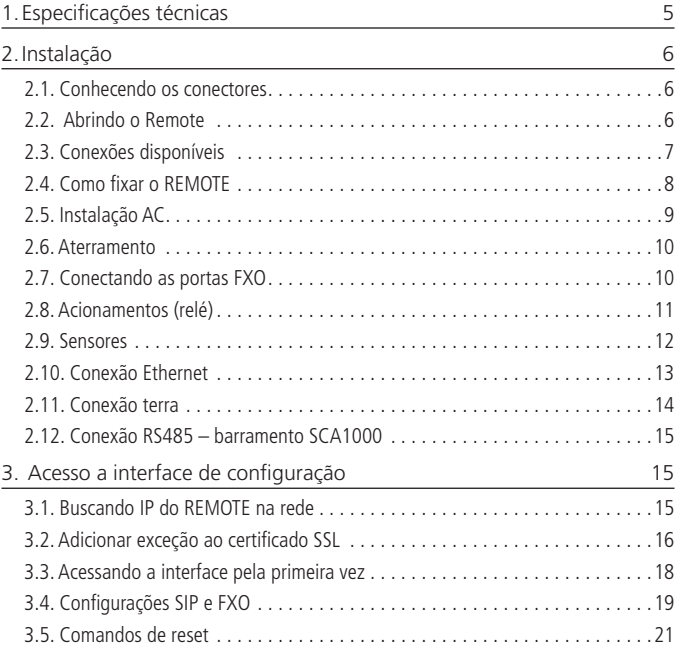

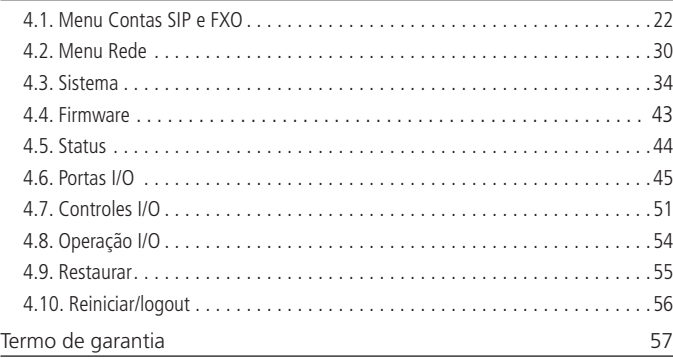

## <span id="page-4-0"></span>1.Especificações técnicas

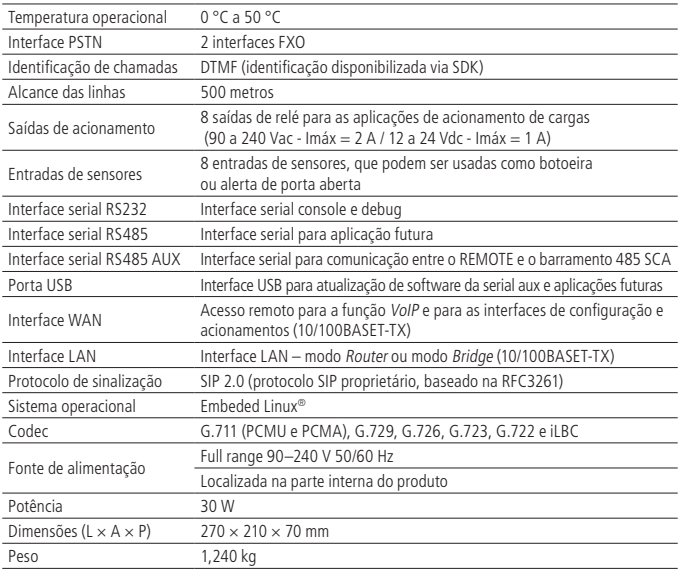

#### <span id="page-5-0"></span>**2.1. Conhecendo os conectores**

Abra a porta de acesso aos conectores, conforme a figura a seguir.

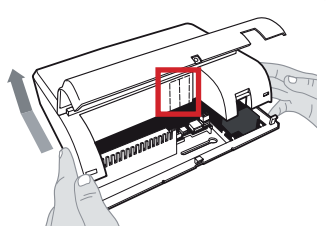

Acesso aos conectores

**Obs.:** para realizar conexão da Serial RS485 e necessário retirar a trava de segurança utilizando um alicate de corte.

#### **2.2. Abrindo o Remote**

Para retirar a tampa do Remote, pressione com uma chave de fenda e a erga, conforme o procedimento:

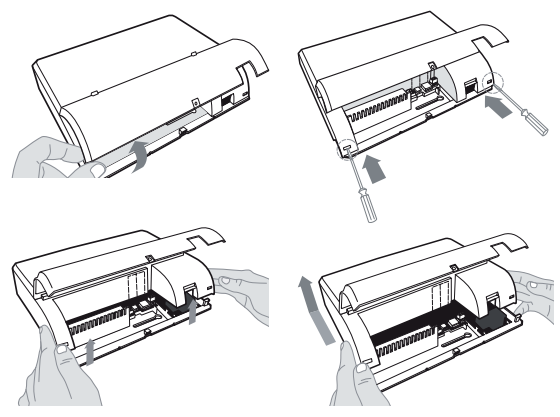

Como retirar a tampa da central

#### <span id="page-6-0"></span>**2.3. Conexões disponíveis**

Neste tópico encontram-se as conexões disponíveis no REMOTE. Utilize a imagem a seguir para identificar cada uma delas.

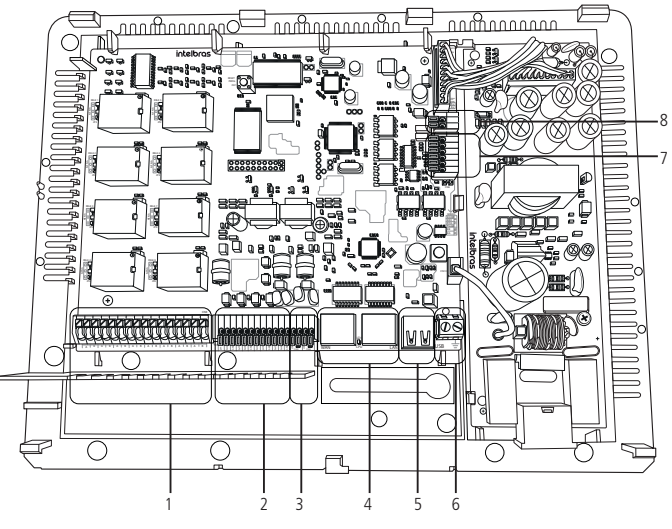

Conectores externos

- 1. 8 interfaces de acionamento de relé de contato seco.
- 2. 8 interfaces para sensores de contato seco (sensor GND).
- 3. 2 conexões (FXO) com linha telefônica fixa (PSTN ou ramal da central de portaria).
- 4. Conexão Ethernet WAN e LAN respectivamente.
- 5. Conexão USB Host.
- 6. Conector de aterramento auxiliar (aplicação futura).
- 7. Conector serial RS232 e RS485 (aplicação futura).
- 8. Conector serial RS485 Aux (conexão ao barramento SCA).

#### <span id="page-7-0"></span>**2.4. Como fixar o REMOTE**

- 1. A interface REMOTE deve ficar no mínimo a 150 cm do piso e ter 40 cm de espaço nas laterais;
- 2. Fixe com bucha e parafuso (deixando ½ cm da cabeça do parafuso para fora);
- 3. Encaixe o produto e empurre a base do equipamento para baixo até o fim do curso do parafuso;
- 4. Alinhe o equipamento na parede e faça a marcação do segundo furo, conforme a figura 4;
- 5. Retire o produto, fure a parede no local definido e em seguida, encaixe a bucha;
- 6. Encaixe o produto novamente no primeiro parafuso, alinhe no segundo furo, em seguida, coloque e aperte o segundo parafuso;
- 7. Certifique-se que a central está firme.

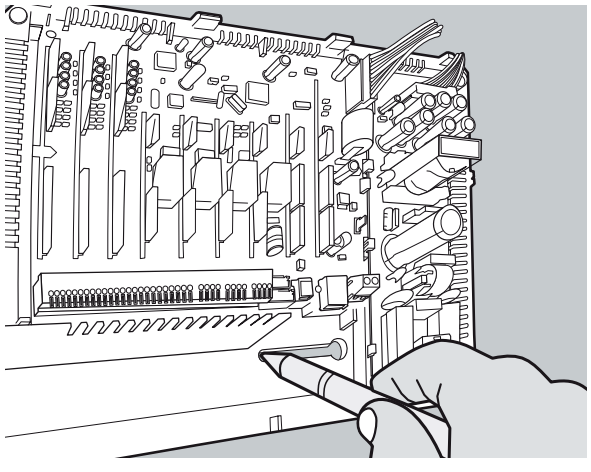

Fixação

**Obs.:** após a instalação da interface REMOTE, a porta de acesso aos conectores deve ser parafusada.

#### <span id="page-8-0"></span>**2.5. Instalação AC**

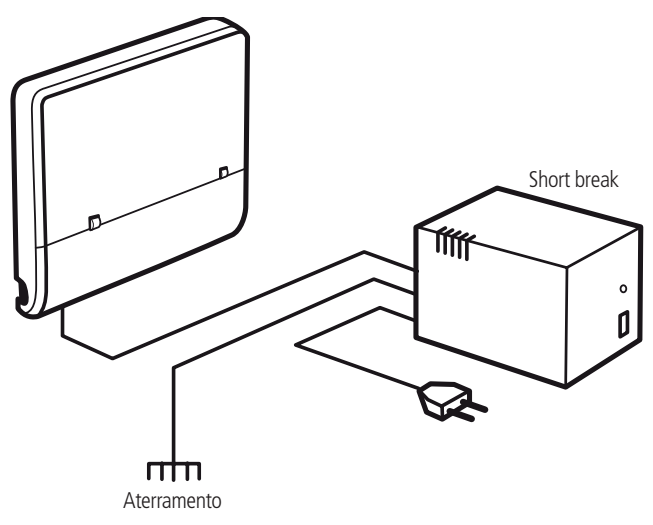

Instalação AC

Seu produto pode ser ligado em 110 ou 220 Volts (50/60 Hz) (full range – automático). A placa fonte já vem posicionada dentro do gabinete e conectada com a placa base. Para evitar a interrupção do funcionamento da interface REMOTE, indica-se a utilização de um nobreak ou short break.

Quando instalar um short break com a central é imprescindível a interligação do aterramento dos dois equipamentos.

#### <span id="page-9-0"></span>**2.6. Aterramento**

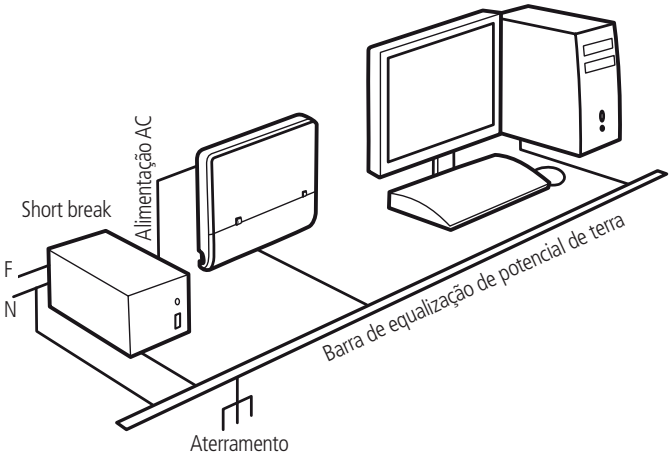

Aterramento da central

A forma ideal para o aterramento da interface REMOTE é a criação de uma barra de equalização de potencial, conforme figura Aterramento da central. Nesta barra deve estar ligado, o terra da central de portaria e da interface REMOTE, as proteções da entrada AC e o fio terra de qualquer outro equipamento ligado à central.

A barra de equalização de potencial de terra cria o mesmo potencial para vários terras, evitando a circulação de corrente entre eles.

Caso não seja possível a instalação da barra de equalização, os aterramentos devem ser interligados para criar o mesmo potencial entre eles.

Resistência máxima do aterramento = 5 ohms.

#### **2.7. Conectando as portas FXO**

As portas FXO1 e FXO2 são conexões analógicas indicadas para conexão ao ramal da central de portaria e também a linha pública PSTN ou a interface GSM.

<span id="page-10-0"></span>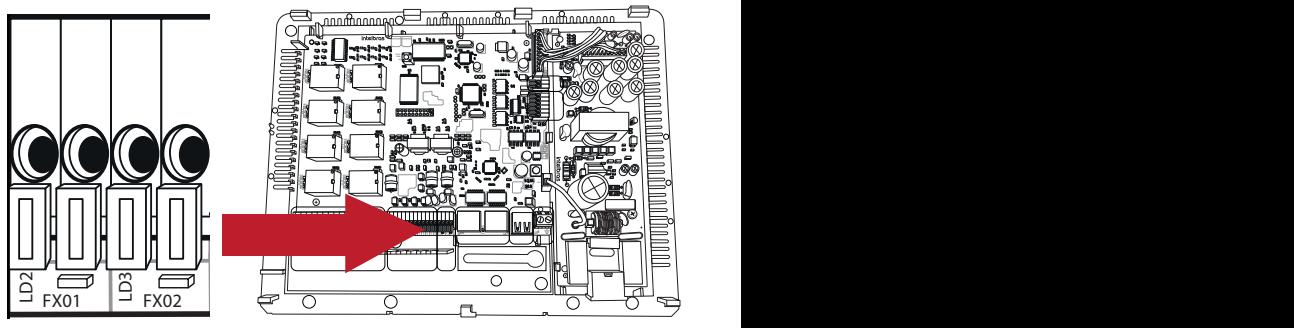

Conexão FXO1 e FXO2

- » **FXO1:** conecte ao ramal da central de portaria Intelbras.
- » **FXO2:** conecte a linha pública ou a interface GSM.

**Obs.:** a porta FXO2 é utilizada como padrão para rota alternativa no caso de falhas na rede Ethernet ou conta SIP, fazendo com que a chamada recebida pela interface FXO1 seja encaminhada para um número de telefone pré-programado.

#### **2.8. Acionamentos (relé)**

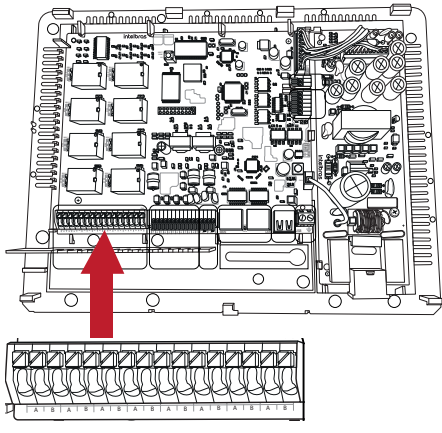

Conexão acionamentos

<span id="page-11-0"></span>Utilize o conector CN8 para conectar as cargas que serão usadas para cada acionamento, são 8 relés e seus contatos estão dispostos no conector CN8 da esquerda para direita.

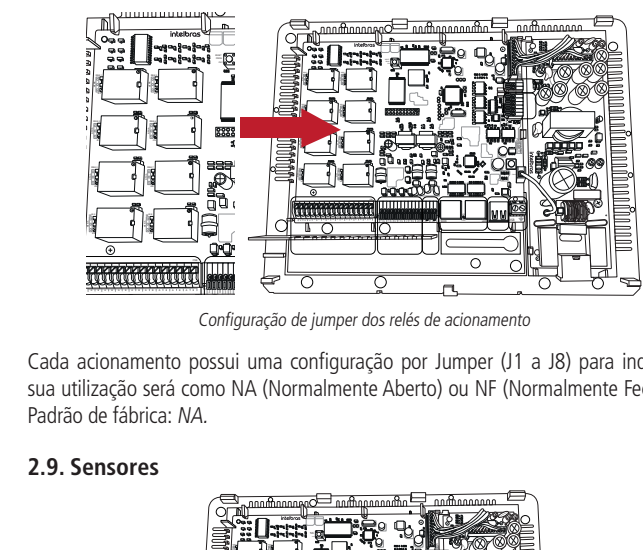

Configuração de jumper dos relés de acionamento

Cada acionamento possui uma configuração por Jumper (J1 a J8) para indicar se sua utilização será como NA (Normalmente Aberto) ou NF (Normalmente Fechado). Padrão de fábrica: NA.

#### **2.9. Sensores**

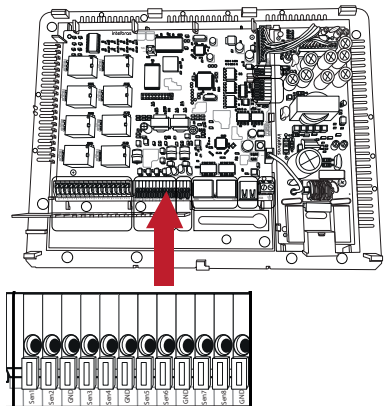

Conexão sensores e/ou botoeiras

<span id="page-12-0"></span>Utilize o conector CN7 para conexão das entradas de sensores ou botoeiras, o sensor funciona através do contato seco fechado entre a entrada de sensor e o GND.

**Obs.:** para facilitar a instalação no conector CN7 a cada 2 entradas de sensor existe uma conexão GND.

#### **2.10. Conexão Ethernet**

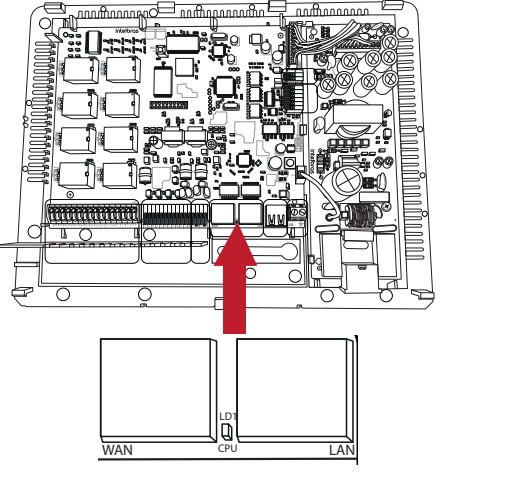

Conexão Ethernet

Utilize o conector RJ2 (WAN) para conexão do cabo Ethernet ao seu roteador ou switch de rede. O REMOTE vem de fábrica com a configuração de obter IP automaticamente (DHCP) em sua porta WAN.

A porta LAN pode ser usada para conectar diretamente um notebook e facilitar as configurações do equipamento.

IP padrão da LAN com DHCP server ativo: 192.168.110.1.

#### <span id="page-13-0"></span>**2.11. Conexão terra**

O conector CN11 é disponibilizado como segunda opção para o aterramento, o cabo AC enviado com o produto já é do modelo tripolar. RS485BJP2 trip

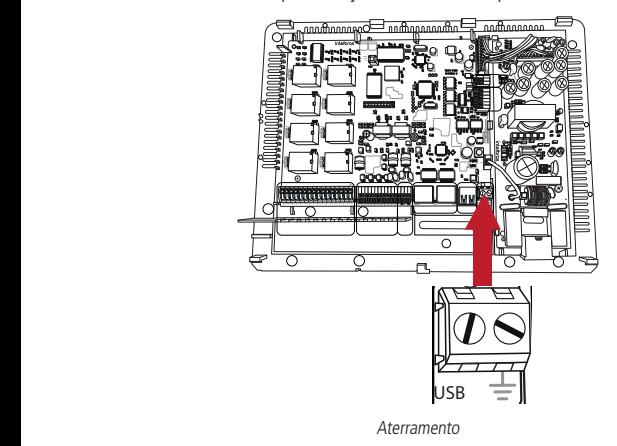

#### <span id="page-14-0"></span>**2.12. Conexão RS485 – barramento SCA1000**

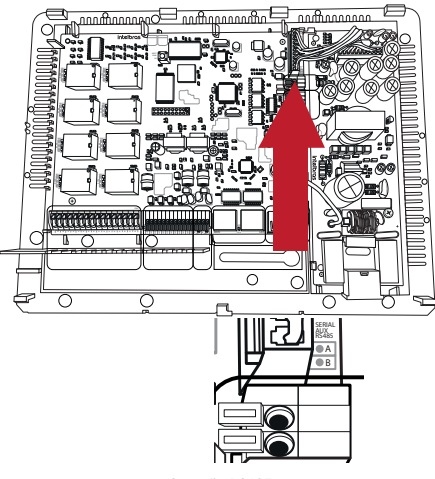

Conexão RS485

Utilize o conector CN4 para conectar o REMOTE ao barramento RS485 do sistema de controle de acesso SCA1000, obedecendo a polarização A e B do barramento (indicação dos pinos A e B na placa base, conforme imagem acima). O jumper CN3 é usado como fim de barramento RS485 e deve ser fechado no caso do REMOTE ser o último dispositivo do barramento.

## 3. Acesso a interface de configuração

#### **3.1. Buscando IP do REMOTE na rede**

quando conectado a uma rede com servidor DHCP (roteador principal da rede com DHCP). Para descobrir qual o IP foi atribuído ao REMOTE, baixe o software REMOTE anter, private desessario quarte in terremente do nembre, sente o softmare nembre.<br>IP Finder no site da Intelbras e ao executar clique na opção *Iniciar busca*. O software Irá inder no site da intellado e do executar enque na opçuo iniciar basea: o software<br>Irá listar os equipamentos REMOTES encontrados na rede, conforme imagens a seguir: O REMOTE vem de fábrica com a sua porta WAN setada para obter IP automaticamente

<span id="page-15-0"></span>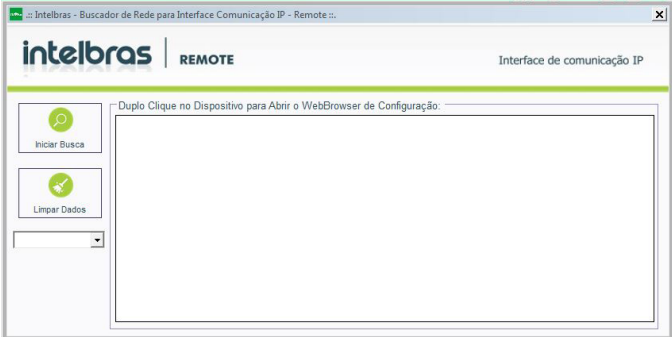

Figura 1 - busca de equipamentos na rede

|                            | an Intelbras - Buscador de Rede para Interface Comunicação IP - Remote ::.<br>intelbras<br><b>REMOTE</b> |        |                                                                                  |            | Interface de comunicação IP |                    |  |
|----------------------------|----------------------------------------------------------------------------------------------------|--------|----------------------------------------------------------------------------------|------------|-----------------------------|--------------------|--|
| $\circ$                    |                                                                                                    | Nome   | Duplo Clique no Dispositivo para Abrir o WebBrowser de Configuração:<br>HostName | IP         | Porta                       | <b>MAC Address</b> |  |
| <b>Iniciar Busca</b>       |                                                                                                    | Remote | <b>REMOTE</b>                                                                    | 10.0.0.110 | 80                          | 00-1A-3F-18-2F-BF  |  |
|                            | ٠                                                                                                    |        |                                                                                  |            |                             |                    |  |
| Limpar Dados<br>$\check{}$ |                                                                                                    |        |                                                                                  |            |                             |                    |  |
|                            |                                                                                                    |        |                                                                                  |            |                             |                    |  |
|                            |                                                                                                    |        |                                                                                  |            |                             |                    |  |

Figura 2 - busca de equipamentos na rede

**Obs.:** caso sua rede não possua servidor DHCP, conecte seu PC diretamente na porta LAN do REMOTE e use o IP padrão de fábrica para acesso.

#### **3.2. Adicionar exceção ao certificado SSL**

Utilizando o navegador Firefox® ou Google® Chrome acesse a interface web pelo IP reconhecido no passo anterior. Como utilizamos a conexão segura por HTTPS (SSL) no primeiro acesso será necessário ceder a permissão ao certificado SSL como exceção, siga o procedimento:

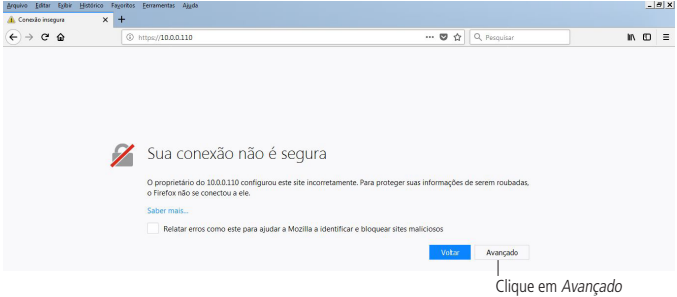

#### Figura 1 - verificação de certificado SSL

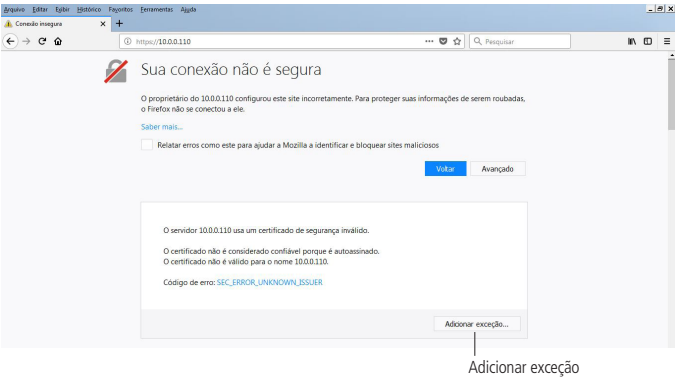

Figura 2 - verificação de certificado SSL

<span id="page-17-0"></span>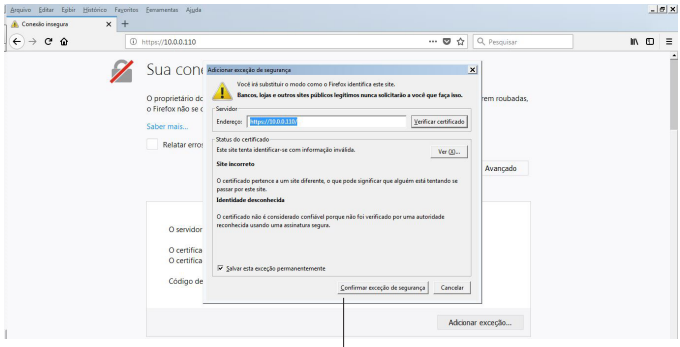

Confirmar exceção

Figura 3 - verificação de certificado SSL

#### **3.3. Acessando a interface pela primeira vez**

Com as devidas permissões e exceções adicionadas, agora basta fazer o login de administrador na interface web utilizando usuário e senha padrão de fábrica:

- » **Usuário:** admin.
- » **Senha:** admin.

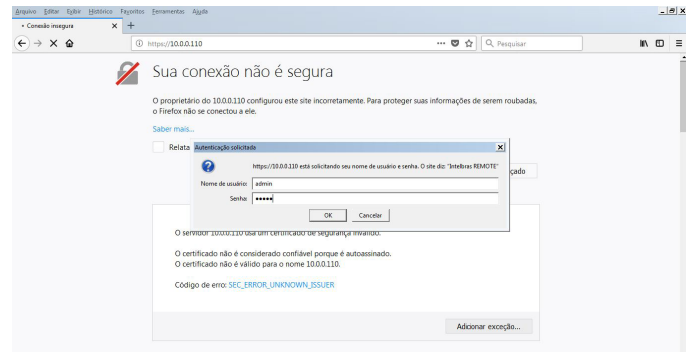

Página de login

<span id="page-18-0"></span>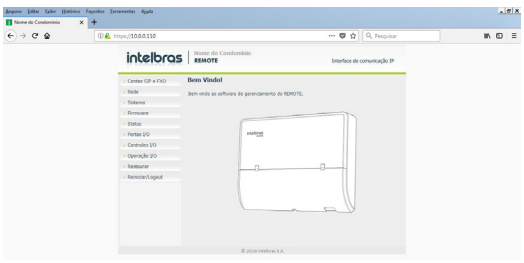

Página inicial da interface web de configuração

Pronto você já tem o acesso a interface de configuração do equipamento. Utilize das informações de ajuda dinâmica que aparece a esquerda na interface web em cada nova tela de configuração e/ou manual de configuração disponível no site Intelbras.

#### **3.4. Configurações SIP e FXO**

A seguir está uma demonstração das configurações mínimas para que o REMOTE entre em operação, seguindo estes passos o produto já estará preparado para comunicação com servidor SIP da central de atendimento remoto.

Em conta SIP1 e conta SIP2 configure os parâmetros do ramal SIP utilizado para o REMOTE, a conta SIP1 é responsável por encaminhar e receber as chamadas da porta FXO1 e conta SIP2 da porta FXO2.

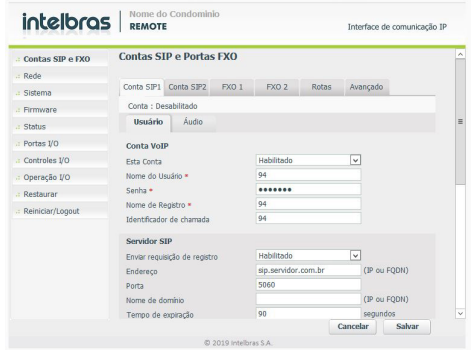

Contas SIP e portas FXO

- » **Esta conta:** alterar para Habilitado.
- » **Nome do usuário:** número do ramal SIP que será usado nesta conta.
- » **Senha:** senha do ramal SIP.
- » **Nome de registro:** número do ramal SIP que será usado nesta conta.
- » **Endereço:** endereço do servidor SIP ou PABXIP.

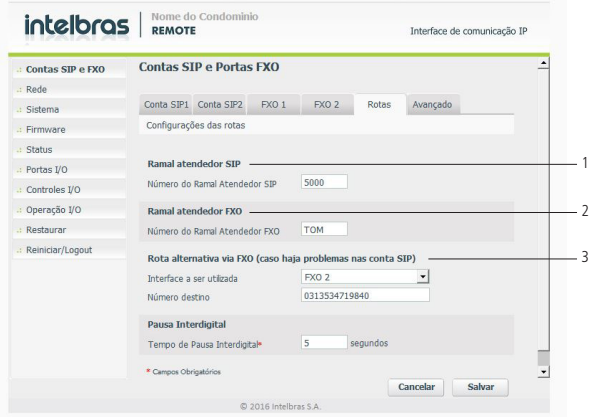

Configurações das rotas

Na guia Rotas, configure:

- **1. Ramal atendedor SIP:** insira o número do ramal de atendimento na central SIP, este é o ramal da portaria remota que será o atendedor de todas as chamadas vindas do condomínio.
- **2. Ramal atendedor FXO:** deixando na configuração padrão de fábrica (TOM), quando o REMOTE receber uma chamada pela conta SIP irá ocupar a porta FXO correspondente aquela conta, e então o usuário ouvirá o tom de discagem da central analógica. Exemplo: atendente da portaria remota gera uma chamada VoIP para o condomínio, o REMOTE atende e automaticamente abre o TOM de discar da central de portaria, e assim, o atendente pode discar o número do apartamento ao qual deseja falar.
- **3. Rota alternativa via FXO:** neste campo é configurado o número que o REMOTE deve discar no caso de falha da rede de dados ou perda do registro SIP.

<span id="page-20-0"></span>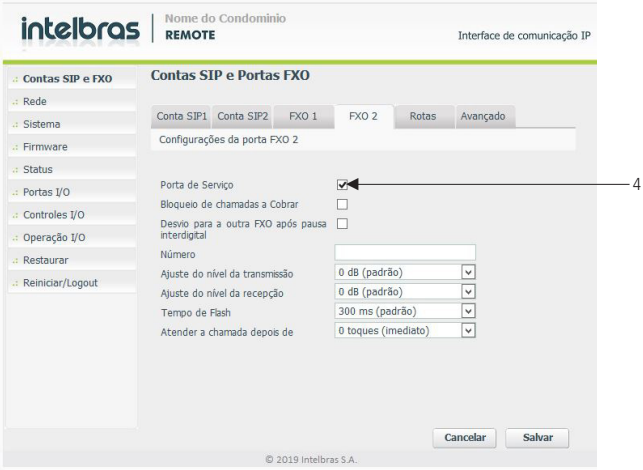

Configurações da porta FXO

**4. Porta de serviço:** esta opção indica se a porta FXO irá aguardar comandos DTMF ao receber uma chamada, ou seja, caso selecionado Porta de serviço, ao gerar uma chamada para o REMOTE por esta porta ou pela conta SIP referente a ela, o equipamento atenderá automaticamente e enviará um bipe para que o usuário identifique e disque o comando DTMF desejado.

#### **3.5. Comandos de reset**

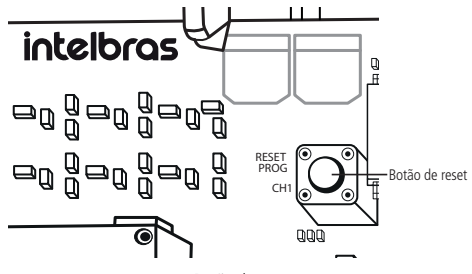

Botão de reset

<span id="page-21-0"></span>Na parte superior central da placa do REMOTE encontra-se um botão de reset, veja a seguir as possibilidades de reset:

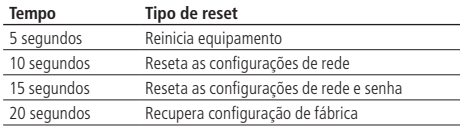

## 4.Configurações detalhadas

A seguir descreveremos de forma mais detalhada cada campo de configuração do REMOTE.

#### **4.1. Menu Contas SIP e FXO**

#### **Conta SIP1 e Conta SIP2**

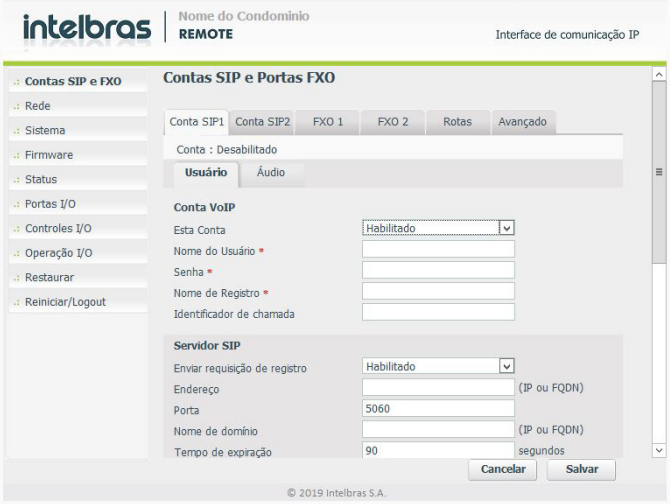

Conta SIP1 e conta SIP2

#### Usuário

- » **Esta conta:** indica se a conta está habilitada ou desabilitada.
- » **Nome do usuário:** no campo Nome do usuário entre com o número do ramal SIP/VoIP ou nome do usuário que será associado a conta.
- » **Senha:** entre a senha do ramal SIP associado a esta conta.
- » **Nome de registro:** entre com o número do ramal que será associado a conta. Na maioria dos modelos de PABXIP usa-se o mesmo que o nome de usuário.
- » **Identificador de chamada:** define a identificação a ser enviada no campo from como origem em chamadas desta conta, normalmente é utilizado o nome de usuário.

**Obs.:** a partir da versão 2.0.0 o Remote permite enviar no campo from SIP a identificação recebida na FXO, verifique se o seu servidor SIP aceita tais configurações e defina neste campo alguma das opções abaixo:

- 1. **\*BINA\***: envia o nome do condomínio + identificação de chamada, com número de ramal chamador o SIP autenticado;
- 2. **\*BINA-SIP\***: envia o nome do condomínio + identificação de chamada e troca número de ramal chamador pelo número recebido na identificação.

**Importante:** o servidor SIP em muitos casos podem sobrepor esta informação por tanto confirme com o administrador do PABX IP.

- » **Servidor SIP**
	- » **Enviar requisição de registro:** indica que é uma conta que envia pedido de registro do tipo cliente SIP.

**Obs.:** caso este campo esteja desabilitado o Remote irá funcionar com chamadas ponto a ponto para o IP definido no endereço do servidor.

- » **Endereço:** define o endereço IP ou FQDN (exemplo: servidor.sip.com.br) do PABXIP.
- » **Porta:** define a porta de autenticação usada pelo servidor SIP.
- » **Nome de domínio:** poderá ser utilizado pelo servidor SIP e é enviado na requisição de registro e no envio de INVITE na chamada de ligação (normalmente não é um campo obrigatório).
- » **Tempo de expiração:** permite especificar com que frequência a conta SIP irá atualizar seu registro com o servidor SIP. Este valor deve ser maior que 60 segundos. Padrão de fábrica: 90 segundos.

#### » **Outbound Proxy**

» **Habilitar Outbound Proxy:** ativa as configurações de Outbound preenchidas nos campos a seguir.

- » **Endereço:** contém o endereço IP ou FQDN do Proxy outbound. Todas as requisições de saída SIP serão enviadas a este endereço. Se não houver um Proxy outbound, este campo deve ser deixado em branco e todas as requisições de saída usarão o endereço do servidor SIP como padrão.
- » **Porta:** define a porta de comunicação com o servidor outbound.

#### » **Configurações NAT**

- » **NAT/STUN:** define parâmetros para auxílio de uso do VoIP + NAT. Sendo o uso do servidor STUN ou IP para NAT que adotará o IP nos comandos SIP. Essa função deve ser habilitada apenas se necessário.
- » **Endereço:** define o endereço do servidor STUN para conexão.
- » **Porta:** define a porta a ser utilizada para o serviço STUN.

#### Áudio

- » **Eventos de flash**
	- » **Enviar:** permite definir o comportamento do envio da tecla Flash podendo escolher entre Mensagem INVITE e Evento DTMF. No caso de evento DTMF o evento será gerado através do protocolo SIP-INFO, mas na configuração da conta SIP é importante que esteja no modo DTMF=SIP-INFO.
- » **Codecs**
	- » **Disponíveis:** lista os codecs de áudio que esta conta irá operar.
	- » **Utilizados:** selecione os codecs que queira deixar habilitados pela conta e os mova para a lista de utilizados utilizando as setas.
- » **Configuração de voz**
	- » **VAD (detecção de voz):** controla a facilidade de supressão de silêncio/VAD para os codecs selecionados. Se habilitado, quando o silêncio é detectado, uma pequena quantidade de pacotes VAD (ao invés de pacotes de áudio) será enviada durante o período sem conversação. A maioria dos codecs só conseguem trabalhar com supressão de silêncio com tamanho do pacote RTP até 30 ms.
	- » **CNG (ruído de conforto):** controla a geração de ruído de conforto e quando habilitada reduz o ruído de fundo gerado por equipamentos de voz digital.
- » **RTP**
	- » **Período:** determina o período de tempo em que o REMOTE envia os pacotes RTP para a rede. Padrão de fábrica: 20 ms.
	- » **Ganho recepção:** utilizado para gerar uma amplificação no sinal de áudio da recepção de uma ligação VoIP. A utilização deste campo irá aumentar ou diminuir o volume da voz que você está ouvindo.
- » **Ganho transmissão:** este campo é utilizado para gerar uma amplificação no sinal de áudio na transmissão de uma ligação VoIP. A utilização deste campo fará com que a voz captada pelo REMOTE fique mais alta ou mais baixa para a pessoa que está ouvindo do outro lado da linha.
- » **DTMF**
	- » **Modo:** seleciona como os dígitos DTMF serão enviados na rede, podendo ser do tipo SIP-INFO ou RFC2833. Sugerimos sempre que disponível no servidor SIP o uso do SIP-INFO.
	- » **Payload:** configura o tipo de carga (payload) do DTMF quando utilizado o evento DTMF Out-of-band.
- » **Buffer de jitter**
	- » **Adaptativo**
		- » **Atraso máximo:** define o máximo atraso aceitável de um pacote de voz.
		- » **Atraso mínimo:** define o mínimo atraso aceitável de um pacote de voz.
	- » **Fixo:** este parâmetro quando selecionado é aplicável a todos os codec ativos do REMOTE e realiza um atraso fixo. Solução conservadora para redes com muito atraso (latência).

#### **FXO1 e FXO2**

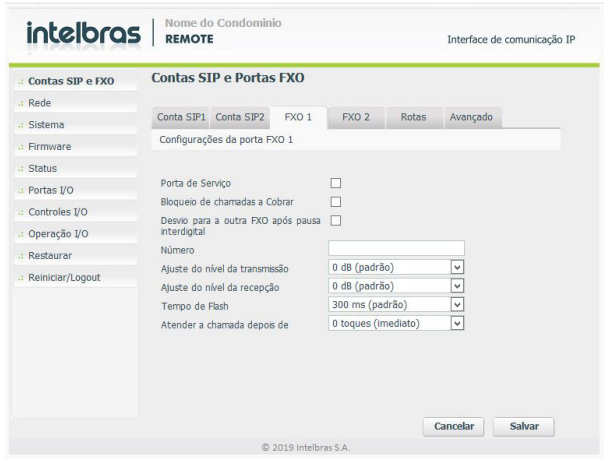

FXO1 e FXO2

- » **Porta de serviço:** porta de serviço: se marcado define que esta porta FXO irá funcionar como porta de serviço, que consiste nas chamadas entrantes pela porta FXO e conta SIP que serão pré-atendidas ouvindo um bipe longo e será possível enviar comandos DTMF ao REMOTE, caso contrário as chamadas entrantes serão redirecionadas para o Ramal Atendedor SIP cadastrado na guia Rotas ou ainda seguirá o plano de desvio cadastrado.
- » **Bloqueio de chamadas a cobrar:** irá derrubar a chamada automaticamente caso a ligação recebida seja a cobrar. Desabilite essa opção caso for utilizar esta porta em um ramal de um PABX ou interface celular que não possua bloqueio por duplo atendimento.

**Obs.:** a operação executada pelo REMOTE é de atender a chamada e logo em seguida desligá-la por 1 segundo, que é o suficiente para derrubar uma chamada à cobrar.

» **Desvio para a outra FXO após pausa interdigital:** se selecionado esta opção ao receber uma chamada de entrada na FXO, esta chamada será redirecionada para a próxima FXO, configuração útil para a FXO2 quando como rota de backup, ou seja, ao receber uma chamada na FXO2 ela será diretamente redirecionada para a FXO1 liberando o tom da central de portaria.

**Obs.:** esta configuração tem prioridade no redirecionamento da chamada, em relação as demais.

- » **Número:** é apenas um campo informativo usado para registrar o número da linha ou ramal a qual a interface analógica está conectada.
- » **Ajuste do nível da transmissão:** ajusta o nível de áudio que será captado pelo REMOTE e enviado ao outro lado da chamada (exemplo: aumentar o áudio recebido pelo atendente no ramal da portaria Remota).
- » **Ajuste do nível da recepção:** ajusta o nível de áudio que será captado pelo REMOTE e enviado ao outro lado da chamada (exemplo: aumentar o áudio ouvido pelo visitante no porteiro XPE).
- » **Tempo de flash:** ajusta a duração do tempo de flash quando executado na porta FXO. O evento de flash pode ser solicitado através de código DTMF (padrão: \*0) ou protocolo aberto de integração.
- » **Atender a chamada depois de:** configura o número de toques que o REMOTE aguardará antes de atender a chamada. Quando em 0 toques, a chamada é atendida de imediato, ou seja, no momento que é recebida pelo REMOTE.

#### **Rotas**

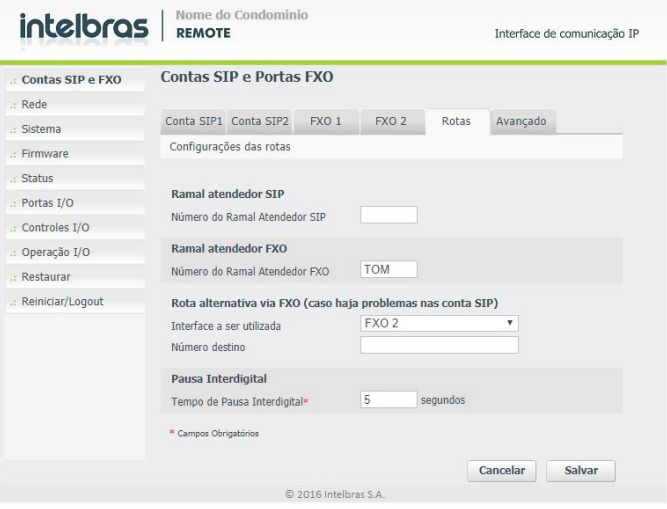

Rotas

#### Ramal atendedor SIP

» **Número do ramal atendedor SIP:** é o ramal SIP de destino ao qual serão direcionadas as chamada entrantes pela FXO e então encaminhadas ao atendedor da portaria Remota. Geralmente é o número SIP do ramal ou grupo atendedor da portaria remota.

#### Ramal atendedor FXO

» **Número do ramal atendedor FXO:** define o destino da chamada em uma chamada entrante pela conta SIP e destina a um ramal analógico, se definido o atendedor com a palavra TOM indica que o REMOTE ao receber uma chamada SIP irá ocupar a porta FXO correspondente a conta (SIP1=FXO1 e SIP2=FXO2) abrindo o áudio de TOM de discar da central de portaria, sendo possível em seguida discar o número do apartamento ou ramal de destino que necessite. (Padrão de fábrica: TOM).

Rota alternativa via FXO (caso haja problemas nas contas SIP)

» **Interface a ser utilizada:** define a interface analógica que será utilizada como rota alternativa, ou seja, rota de backup por porta analógica caso as contas SIP não estejam funcionais (falha de registro SIP ou queda de rede).

**Obs.:** o REMOTE pode levar alguns segundos para reconhecer uma queda de internet ou falha do PABX IP no registro SIP, um campo de referência é o tempo de expiração na conta SIP (padrão: 90 segundos).

» **Número destino:** é o número ao qual o REMOTE deve discar como rota de backup. Geralmente é um número de celular ou PSTN Fixo da empresa prestadora do serviço de portaria remota.

**Obs.:** pode ser inserido pausas entre os números discado para isso coloque a letra P, cada pausa terá um atraso aproximado de 1 segundo.

**Exemplo:** 0PP0313534719840

Pausa interdigital

» **Tempo de pausa interdigital:** define o tempo máximo de espera entre dígitos DTMF ao qual o REMOTE aguardará após um pré-atendimento com a função Porta de serviço habilitada na configuração da FXO.

#### **Avançado**

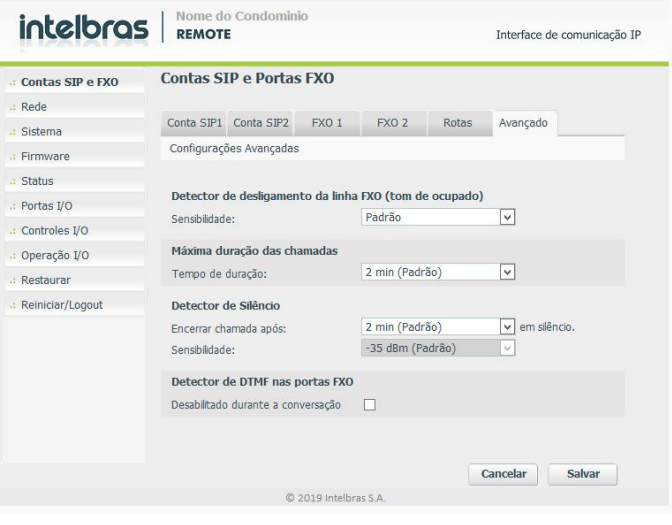

Avançado

Detector de desligamento da linha FXO (tom de ocupado)

» **Sensibilidade:** ajusta o detector de desligamento da porta FXO ao receber um sinal de ocupado 250ms/ON x 250ms/OFF. Ajuste para mais ou menos sensível, de acordo com a necessidade de seu cenário.

#### Máxima duração das chamadas

» **Tempo de duração:** define a máxima duração de uma chamada que será permitida pelo REMOTE, ao atingir o tempo definido o REMOTE irá finalizar a chamada em andamento.

#### Detector de silêncio

- » **Encerrar chamada após:** define após quanto tempo de silêncio o detector irá derrubar a chamada.
- » **Sensibilidade:** define o limiar do nível de trabalho do detector de silêncio, ou seja, o nível que o detector irá interpretar como silêncio (fixo em -35 dBm).

#### <span id="page-29-0"></span>Detector de DTMF nas portas FXO

» **Habilitado durante a conversação:** faz com que durante a conversação o REMOTE passe a receber e interpretar comandos via DTMF provenientes da porta FXO. Desabilite caso não utilize o serviço para evitar falsas detecções.

#### **4.2. Menu Rede**

#### **WAN**

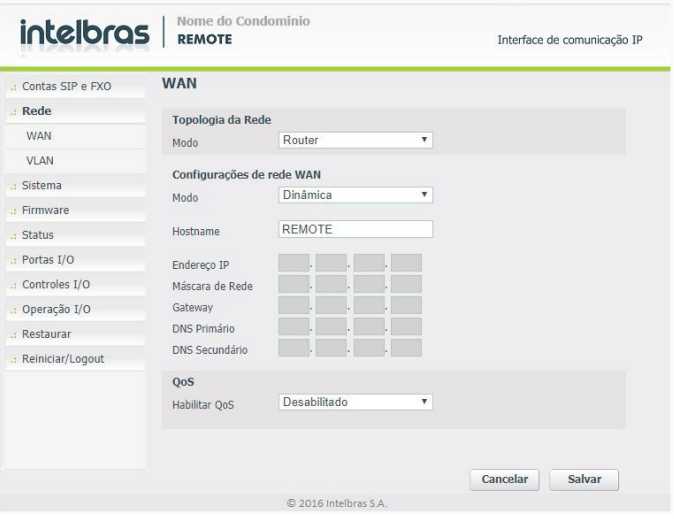

WAN

#### Topologia da rede

- » **Modo Router:** REMOTE terá duas redes distintas LAN e WAN, nas quais ele será responsável pelo roteamento.
- » **Modo Bridge:** LAN e WAN estarão na mesma rede e o servidor DHCP do REMOTE será desabilitado.

#### Configurações de rede WAN

» **Modo Dinâmica:** estará como cliente DHCP e as configurações de Endereço de IP, Máscara de Rede, Gateway, DNS Primário e Secundário serão automaticamente configurados adquirindo-se essa informação da rede em que o REMOTE está conectado.

- » **Modo Estática:** será necessário configurar os campos: Endereço IP, Máscara de Rede, Gateway, DNS Primário e Secundário (opcional), conforme sua arquitetura de rede.
- » **Hostname:** é usado para se definir o nome do equipamento na rede, este campo está disponível apenas quando a porta WAN estiver em modo Dinâmico. (Padrão: REMOTE).
- » **Endereço IP:** é destinado para configuração do endereço IP do REMOTE na rede.
- » **Máscara de rede:** é usado para configuração da máscara de subrede do REMOTE na rede.
- » **Gateway:** é usado para configuração do gateway de saída da rede do REMOTE. Normalmente é o endereço IP do roteador principal da rede.
- » **DNS primário:** é usado para configuração do servidor DNS principal na rede.
- » **DNS secundário:** é usado para configuração do servidor DNS secundário na rede (opcional).

QoS

» **Habilitar QoS:** quando habilitado, permite especificar prioridades para os pacotes ou classes de tráfego, ou seja, prioriza pacotes melhorando a qualidade de comunicação, tornando-se extremamente útil em condições de congestionamento de tráfego na interface de saída destes pacotes e tráfegos.

**Obs.:** para o real funcionamento desta configuração é necessário que os equipamentos de ponta da rede como switchs e roteadores também possuam tratamento de QoS).

- » **SIP ToS:** define o valor de ToS (Type of Service) dos pacotes SIP, o valor do ToS poderá ir de 0 a 7.
- » **SIP DSCP:** define o valor de DSCP (Differentiated Services Code Point) dos pacotes SIP, e o valor do DSCP poderá ir de 0 a 63.
- » **RTP ToS:** define o valor de ToS (Type of Service) dos pacotes RTP, o valor do ToS poderá ir de 0 a 7.
- » **RTP DSCP:** define o valor de DSCP (Differentiated Services Code Point) dos pacotes RTP, o valor do DSCP poderá ir de 0 a 63.
- » **Administração ToS:** define o valor de ToS (Type of Service) dos pacotes de administração, o valor do ToS poderá ir de 0 a 7.
- » **Administração DSCP:** define o valor de DSCP (Differentiated Services Code Point) dos pacotes de administração, o valor do DSCP poderá ir de 0 a 63.

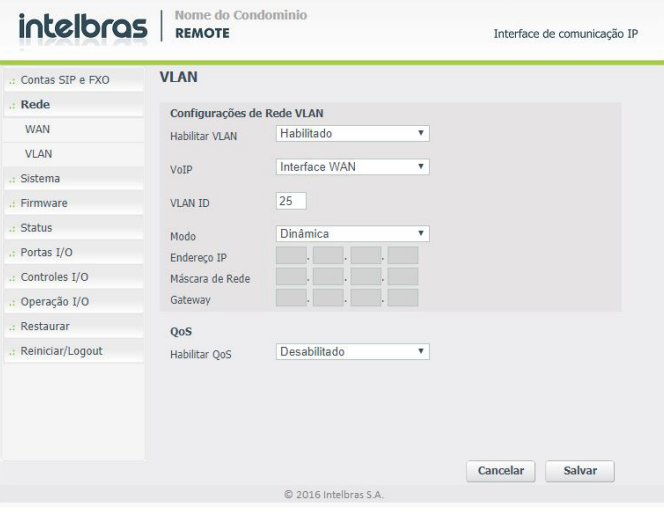

**VIAN** 

#### Configurações de rede VLAN

**VLAN**

- » **Habilitar VLAN:** se habilitado divide os dispositivos da rede em grupos para reduzir o domínio de broadcast dos pacotes e melhorar a eficiência da rede, também são disponibilizadas as configurações de modo Dinâmica ou Estática e o QoS, que pode ser configurado da mesma maneira que se configura para as interfaces WAN e LAN.
- » **VoIP:** determina por qual interface de rede virtual o protocolo SIP irá trafegar.
- » **VLAN ID:** define o identificador da VLAN. O valor deve ser entre 0 e 4094.
- » **Modo:** define o tipo de configuração de rede Dinâmica (DHCP) ou Estática.
- » **Endereço IP:** define o endereço IP na rede.
- » **Máscara de Rede:** define a configuração de máscara da rede VLAN.
- » **Gateway:** define a configuração de gateway da rede VLAN.

#### QoS

» **Habilitar QoS:** quando habilitado, permite especificar prioridades para os pacotes ou classes de tráfego, ou seja, prioriza pacotes melhorando a qualidade de comunicação, tornando-se extremamente útil em condições de congestionamento de tráfego na interface de saída destes pacotes e tráfegos.

**Obs.:** para o real funcionamento desta configuração é necessário que os equipamentos de ponta da rede como switchs e roteadores também possuam tratamento de QoS).

- » **SIP ToS:** define o valor de ToS (Type of Service) dos pacotes SIP, o valor do ToS poderá ir de 0 a 7.
- » **SIP DSCP:** define o valor de DSCP (Differentiated Services Code Point) dos pacotes SIP, e o valor do DSCP poderá ir de 0 a 63.
- » **RTP ToS:** define o valor de ToS (Type of Service) dos pacotes RTP, o valor do ToS poderá ir de 0 a 7.
- » **RTP DSCP:** define o valor de DSCP (Differentiated Services Code Point) dos pacotes RTP, o valor do DSCP poderá ir de 0 a 63.
- » **Administração ToS:** define o valor de ToS (Type of Service) dos pacotes de administração, o valor do ToS poderá ir de 0 a 7.
- » **Administração DSCP:** define o valor de DSCP (Differentiated Services Code Point) dos pacotes de administração, o valor do DSCP poderá ir de 0 a 63.

## <span id="page-33-0"></span>**4.3. Sistema**

#### **Horário**

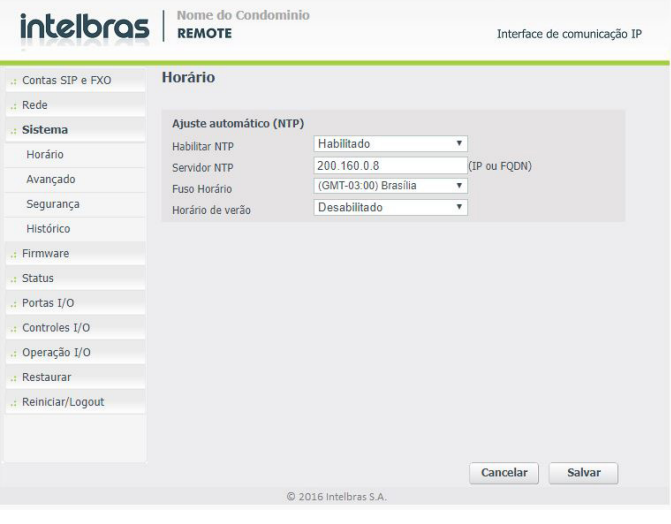

Horário

» **Habilitar NTP:** define se o REMOTE irá usar ou não a função de sincronismo por NTP. Network Time Protocol (Protocolo de Tempo para Redes) é o protocolo que permite a sincronização dos relógios dos dispositivos de uma rede como servidores, estações de trabalho, roteadores e outros equipamentos a partir de referências de tempo confiáveis. Exemplo: a.ntp.br (horário oficial do Brasil).

**Obs.:** caso deixe desabilitado a função NTP o produto não irá manter o relógio sincronizado e toda vez que for reiniciado irá iniciar com horário baseado no ano de 1969. E todas as funções do equipamento dependentes de horário, como acionamento agendado, desvio por horário e logs de uso de interface web poderão não serem executados no horário correto devido a erros no relógio. É importante sempre usar o sincronismo de NTP caso queira utilizar estas funções descritas acima.

- » **Servidor NTP:** define o endereço do servidor NTP em que o produto irá se conectar.
- » **Fuso horário:** selecione o fuso horário pertinente a sua região.
- » **Horário de verão:** selecione se é aplicada esta regra na sua localidade.

#### **Avançado**

Portas

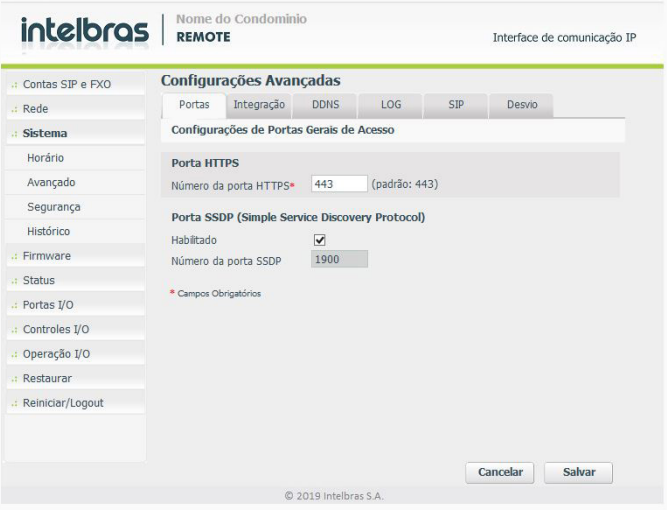

Portas

- » **Configurações de portas gerais de acesso**
	- » **Porta HTTPS**
		- » **Número da porta HTTPS:** define a porta utilizada para o acesso a interface web HTTPS (padrão de fábrica: 443).
	- » **Porta SSDP (Simple Service Discovery Protocol)**
		- » **Número da porta SSDP:** mostra a porta utilizada para o serviço de descoberta do equipamento na rede.

#### Integração

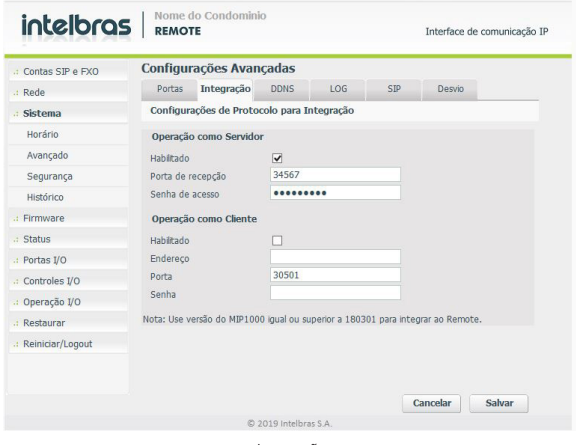

Integração

#### Operação como servidor

» **Habilitado:** define se o REMOTE estará apto a receber conexões de integração ao protocolo aberto de integração.

**Obs.:** o REMOTE aceita até 3 conexões simultâneas no protocolo aberto. Consulte o nosso callcenter para solicitar assinatura do termo de confidencialidade e liberação da documentação de protocolo do REMOTE.

- » **Porta de recepção:** define a porta na qual os softwares de parceiros devem conectar ao REMOTE para envio e recebimento de comandos do protocolo de integração.
- » **Senha de acesso:** define a senha de acesso utilizada para autenticação no protocolo de integração.

#### Operação com cliente

- » **Habilitado:** define se o Remote irá iniciar a conexão para um software integrador. **Obs.:** o REMOTE possui apenas uma conexão no modo cliente.
- » **Endereço:** define o endereço de destino no qual o REMOTE irá abrir conexão TCP com software servidor.
- » **Porta:** define a porta de destino na qual o REMOTE irá direcionar a conexão.
- » **Senha:** define a senha que o REMOTE aceitará para conexão no modo cliente.

DDNS

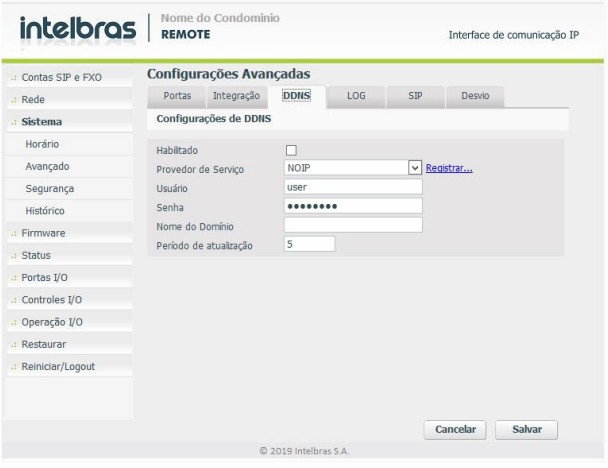

DDNS

» **Habilitado:** define se o serviço de DDNS do provedor NoIP estará habilitado no REMOTE.

**Obs.:** caso precise criar uma conta acesse o site http://www.noip.com/pt-BR.

- » **Provedor de serviço:** lista o provedor de serviço, que no caso do REMOTE é único (NoIP).
- » **Usuário:** entre com o nome de usuário cadastrado no provedor de serviço.
- » **Senha:** entre com a senha de usuário cadastrado no provedor de serviço.
- » **Nome de domínio:** entrar com o campo host configurado na conta do NOIP e que será usado pra este equipamento.
- » **Período de atualização:** entre com o tempo em minutos que o REMOTE irá aguardar para checar e atualizar o host no provedor de serviço DDNS. O REMOTE atualizará todos os hosts vinculados a conta do usuário.

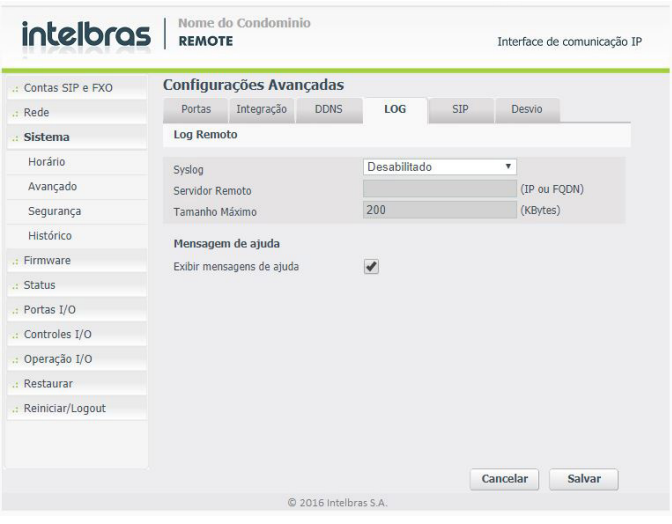

Log

- » **Syslog:** define se o REMOTE está habilitado para enviar todas as mensagens de log para um servidor syslog externo.
- » **Servidor remoto:** campo para definir o endereço IP do servidor remoto que irá receber as mensagens de log.
- » **Tamanho máximo:** define o tamanho em Kbytes dos logs a serem enviados (Padrão: 200 Kbytes).
- » **Exibir mensagens de ajuda:** define se a guia lateral esquerda de ajuda na interface web será exibida ao usuário durante a navegação nos menus de configuração.

Log

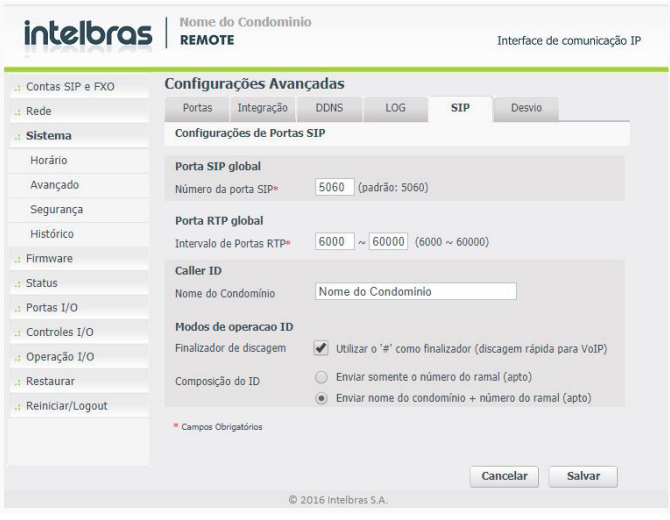

SIP

- » **Número da porta SIP:** define a porta UDP de comunicação do protocolo SIP. (Padrão: 5060).
- » **Intervalo de portas RTP:** define o range das portas UDP utilizadas para tráfego dos pacotes de áudio RTP.
- » **Caller ID Nome do Condomínio:** define o nome que será usado para identificar o condomínio no topo da interface web e também será enviado como identificação de chamadas nas integrações com Centrais IP da Intelbras<sup>1</sup>. 1 Consulte os modelos de centrais compatíveis.

**Obs.:** para receber a identificação de chamadas das centrais de portaria Intelbras é imprescindível que o Remote e Central de portaria estejam com a mesma referência de aterramento (ex.: interligar com um fio o conector terra da CP ao conector de terra do Remote).

- » **Finalizador de discagem:** faz com que o REMOTE entenda que uma sequência numérica chegou ao fim quando recebido o dígito # durante discagem de comandos DTMF no pré-atendimento de uma chamada na porta de serviço.
- » **Composição do ID:** define se a identificação de chamada enviada para a central IP da Intelbras será apenas com o número do ramal ou com nome de condomínio + número do ramal (consulte os modelos de centrais Intelbras compatíveis).

Desvio

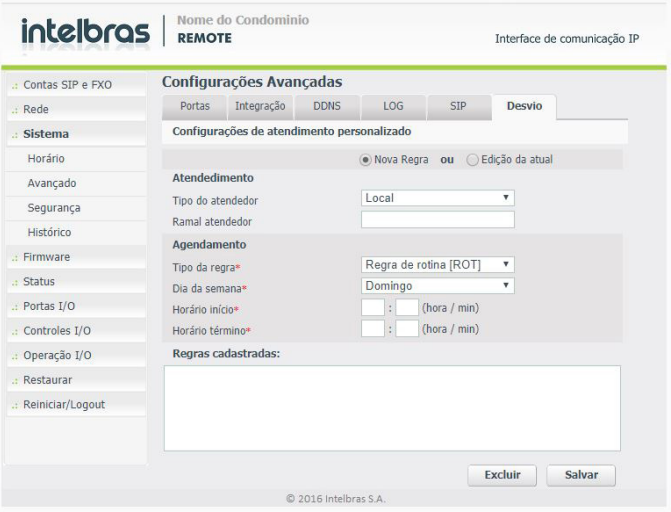

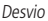

- » **Nova regra ou edição da atual:** define se será criada uma nova regra com os parâmetros que serão definidos nos campos a seguir ou se será feita uma edição em uma regra já existente.
- » **Tipo do atendedor:** define o modo de atendimento para atendedores em ramais SIP, ou seja, para ambos depende do servidor SIP estar ativo e link de dados em funcionamento. Local para portaria somente local (ramal SIP que esteja dentro do condomínio), Remota para portaria somente remota (ramal SIP que esteja localizado externo ao condomínio), Local com desvio remoto para portaria local por x segundos, caso não haja atendimento, transfere a ligação para o ramal remoto.

**Importante:** para o correto funcionamento dos desvios, o remote obrigatoriamente deve estar com horário sincronizado via NTP.

- » **Tipo da regra:** define a prioridade da regra. Ela pode ser uma regra de rotina [ROT] ou ainda ser uma regra de exceção [EXC]. As regras de EXC tem prioridades sobre as regras ROT e geralmente são utilizadas para alterar o destino das chamadas recebidas em dias de feriado.
- » **Dia da semana:** define a repetição que ocorrerá a regra cadastrada.
- » **Regras cadastradas:** lista as regras que estão armazenadas na memória atualmente.

**Importante:** para o correto funcionamento dos desvios o REMOTE obrigatoriamente deve estar com horário sincronizado via NTP ativo e em operação.

#### **Segurança**

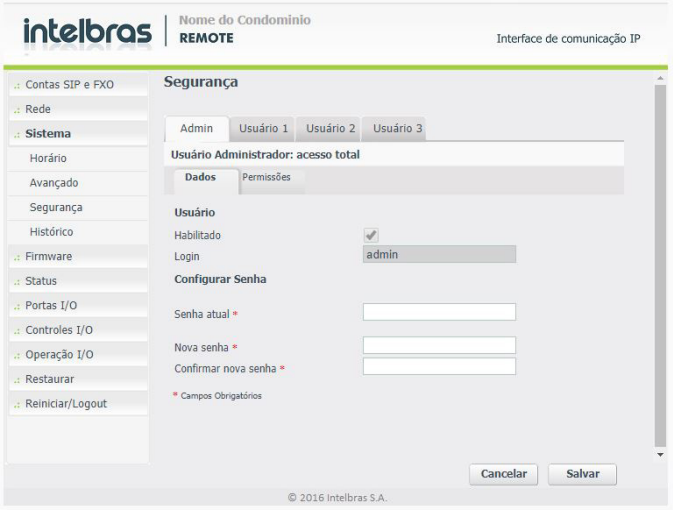

Segurança

No sub menu Sistema>Segurança definem-se as senhas dos usuários de acesso à interface web de configurações e operações. Além do usuário ADMIN que é o administrador do sistema com acesso total, podem ser criados 3 usuários com níveis de acesso limitados e configuráveis.

#### **Histórico**

| line                |                | Nome do Condominio<br><b>REMOTE</b> |                      |                       |                | Interface de comunicação IP |           |
|---------------------|----------------|-------------------------------------|----------------------|-----------------------|----------------|-----------------------------|-----------|
| : Contas STP e EXO  |                | <b>Histórico</b>                    | exportar: PDF ou CSV |                       |                |                             |           |
| .: Rede             | ID             | <b>Data</b>                         | Hora                 | Aplicação             | <b>Usuário</b> | Log                         | $\lambda$ |
| : Sistema           | $\mathbf{1}$   | 19/03/2018                          | 09:20:18             | Interface_WEB         | admin          | Logoff.                     |           |
| Horário             | $\overline{2}$ | 19/03/2018                          | 09:17:43             | Interface_WEB         | admin          | Logon.                      |           |
| Avançado            |                |                                     |                      |                       |                |                             |           |
| Segurança           |                |                                     |                      |                       |                |                             |           |
| Histórico           |                |                                     |                      |                       |                |                             |           |
| .: Firmware         |                |                                     |                      |                       |                |                             |           |
| .: Status           |                |                                     |                      |                       |                |                             |           |
| .: Portas I/O       |                |                                     |                      |                       |                |                             |           |
| .: Controles I/O    |                |                                     |                      |                       |                |                             |           |
| .: Operação I/O     |                |                                     |                      |                       |                |                             |           |
| : Restaurar         |                |                                     |                      |                       |                |                             |           |
| .: Reiniciar/Logout |                |                                     |                      |                       |                |                             |           |
|                     |                |                                     |                      |                       |                |                             |           |
|                     |                |                                     |                      |                       |                |                             |           |
|                     |                |                                     |                      | © 2016 Intelbras S.A. |                |                             |           |

Histórico

No sub menu Sistema>Histórico mantém-se um registro das atividades realizadas a partir da interface web do REMOTE, sejam elas configurações do sistema ou acionamentos dos relés. Este histórico de atividades pode ser exportado para arquivos com extensão .pdf ou .csv.

#### <span id="page-42-0"></span>**4.4. Firmware**

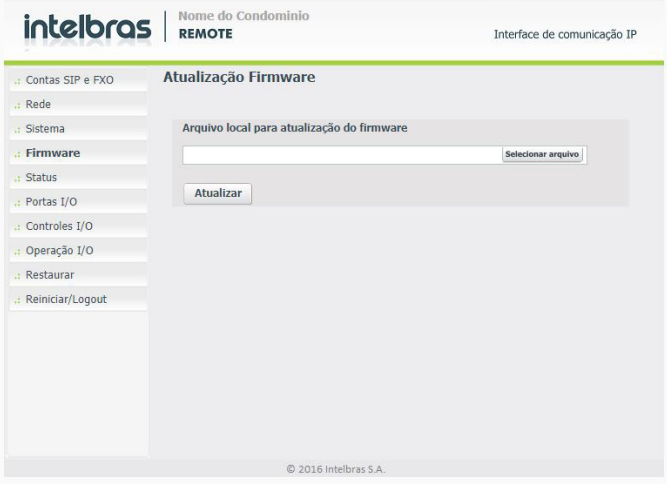

Firmware

Em Firmware encontram-se as opções para efetuar o upload e atualização da versão de firmware do equipamento.

- » **Selecionar arquivo:** este campo define o caminho do arquivo, no seu computador, que será utilizado para atualização do firmware.
- » **Atualizar:** ao selecionar a opção o arquivo de firmware será enviado ao REMOTE fazendo a atualização.

**Obs.:** este processo é um pouco lento e pode levar de 2 a 5 minutos para completar. Após carregado o firmware, o REMOTE será reiniciado automaticamente.

#### <span id="page-43-0"></span>**4.5. Status**

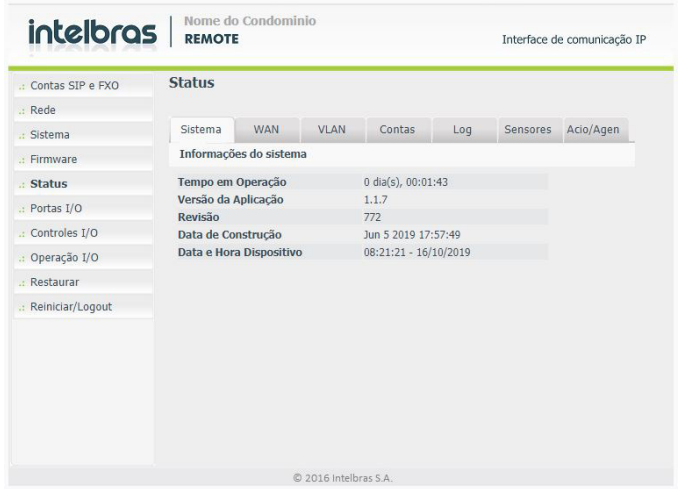

Status

No menu Status é possível analisar e verificar os status em geral do REMOTE, contas SIP, versão, acionamentos, sensores, rede, logs, etc. São campos apenas informativos e para alterá-los deve-se ir em seus respectivos menus de configuração.

#### <span id="page-44-0"></span>**4.6. Portas I/O Acionamentos**

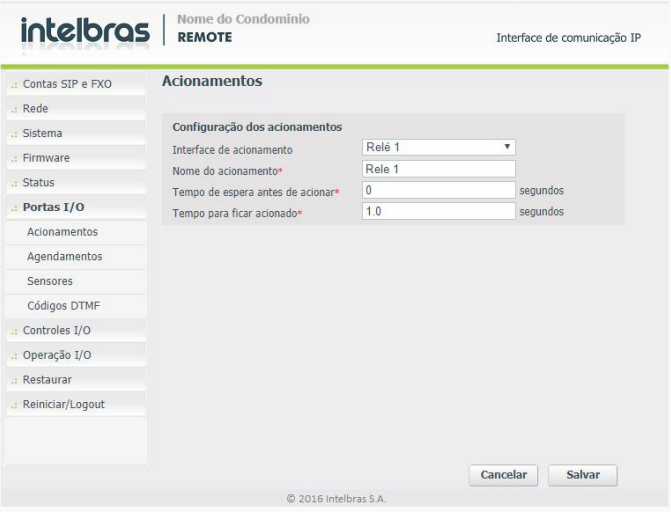

Acionamentos

- » **Interface de acionamento:** define qual relé receberá as configurações.
- » **Nome do acionamento:** define um nome (para fácil identificação) para o relé em questão.
- » **Tempo de espera antes de acionar:** define o tempo em que a interface aguardará antes de efetivamente executar o acionamento (default 0). Exemplo: quem possui uma botoeira distante da porta de saída pode definir um atraso de X segundos antes de acionar a fechadura.
- » **Tempo para ficar acionado:** determina quanto tempo o relé de acionamento ficará acionado, os valores devem ser múltiplos de 0.5 segundos. Se configurado com o tempo 0 (zero) funcionará como retenção, sendo que necessita de um comando para ativar o acionamento e um novo comando para desativar.

**Importante:** o hardware do REMOTE esta preparado para cargas com correntes de até 2 A em seus relés, portanto, verifique o dimensionamento das cargas a serem utilizadas antes de sua ativação ao sistema.

#### **Agendamentos**

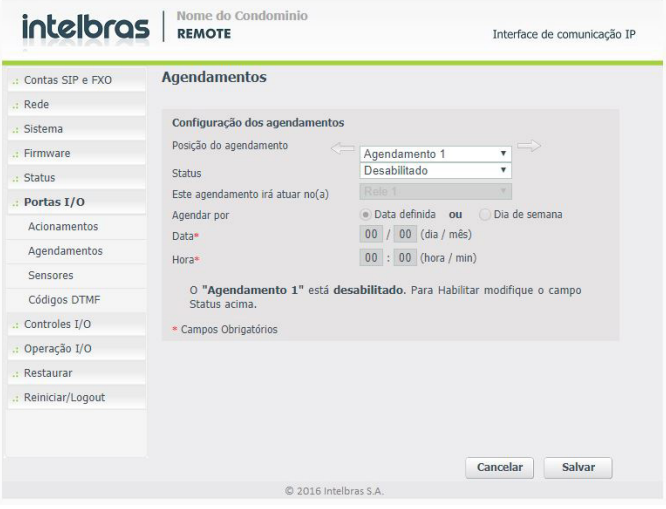

Agendamentos

No sub menu Agendamentos encontram-se as configurações de acionamento de relés que podem ser executadas de forma automática pelo horário definido e agendado, o REMOTE permite a configuração de até 32 agendamentos para o sistema.

**Importante:** para o perfeito funcionamento dos agendamentos o equipamento deve estar sincronizado com um servidor de horário NTP.

- » **Posição do agendamento:** mostra o número de identificação do agendamento que está sendo configurado (pode ser de 1 a 32).
- » **Status:** define se o agendamento atual está habilitado ou desabilitado.
- » **Este agendamento irá atuar no(a):** define qual o circuito de acionamento (relé) que será utilizado no agendamento atual.
- » **Agendar por:** define a data específica ou o dia da semana ao qual o acionamento deve ser executado.
- » **Hora:** define a hora e minuto em que o acionamento deverá ser executado.

#### **Sensores**

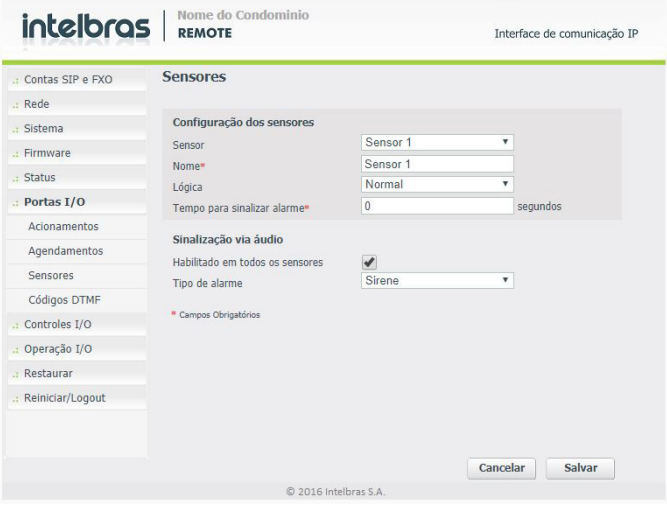

Sensores

- » **Sensor:** exibe o sensor que está sendo configurado no momento.
- » **Nome:** define um nome para o sensor em questão, para melhor identificá-lo. Por exemplo: portão de entrada.
- » **Lógica:** define o tipo de lógica a ser aplicada ao circuito de entrada, podendo ser Normal ou Invertida. Ajuste conforme a necessidade de sua instalação e modelo de sensor utilizado (NA ou NF).
- » **Tempo para sinalizar alarme:** define o tempo em que o sensor deverá manter o estado de acionado para que um sinal de alarme seja exibido.
- » **Sinalização via áudio:** habilita ou desabilita a função de ecoar um aviso sonoro no PC que estiver monitorando a interface web através do menu Operação I/O quando extrapolado o tempo de alarme do sensor.
- » **Tipo de alarme:** define o tipo de som que será utilizado para o alarme.

#### **Códigos DTMF**

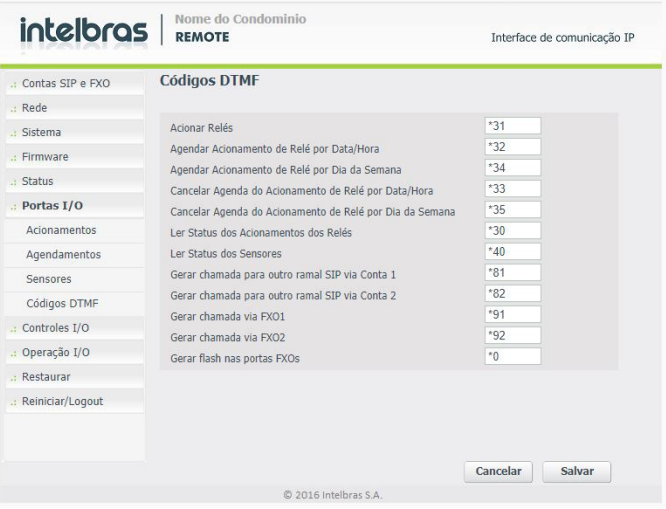

Códigos DTMF

No sub menu Portas I/O>Códigos DTMF encontra-se a definição de todos os códigos e operações que podem ser feitas no sistema através de discagem DTMFs, caso não queira permitir alguma função por discagem DTMF basta deixar o campo em branco e salvar, ou ainda, definir um código diferente para tratá-lo, similar a uma senha.

- » **Acionar relés:** após uma chamada ser pré-atendida pelo REMOTE (bipe longo) digite o código definido, seguido do relé que deseja acionar. Exemplo: para o relé 1 digite \*311, para o relé 2 digite \*312.
- » **Agendar acionamento de relé por data/hora:** disque o código definido para o agendamento, seguido dos parâmetros desejados.

\*32XDDMMHHmm => Onde:

X = Número do relé: 1 a 8.

DD = Dia do mês para acionar relé: de 01 a 31.

MM = Mês para acionar relé: de 01 a 12.

HH = Hora para acionar relé: de 00 a 23.

mm = Minuto para acionar relé: de 00 a 59.

Exemplo: \*325 2011 2035 => Será agendado acionamento do relé 5 no dia 20/11 às 20:35h.

» **Agendar acionamento de relé por dia da semana:** disque o código definido para o agendamento, seguido dos parâmetros desejados.

\*34XdHHmm => Onde:

 $X = N$ úmero do relé: 1 a 8.

d = Dia da semana: de 1=domingo, 2=segunda-feira,…, 7=sábado.

Pode ainda ser usado:

8=de segunda a sexta-feira ou 9=todos os dias da semana.

HH = Hora para acionar relé: de 00 a 23.

mm = Minuto para acionar relé: de 00 a 59.

Exemplos:

\*342 3 2138 => O relé 2 será acionado nas terças-feiras às 21:38h.

\*345 8 2210 => O relé 5 será acionado de segunda a sexta às 22:10h.

» **Cancelar agenda do acionamento de relé por data/hora:** disque o código definido para o cancelamento, seguido dos parâmetros desejados.

\*33XDDMMHHmm => Onde:

X = Número do relé: 1 a 8.

DD = Dia do mês configurado para acionar relé: de 01 a 31.

MM = Mês configurado para acionar relé: de 01 a 12.

HH = Hora configurada para acionar relé: de 00 a 23.

mm = Minuto configurado para acionar relé: de 00 a 59.

Exemplos:

\*335 2011 2035 => Será cancelado o agendamento do acionamento do relé 5 no dia 20/11 às 20:35h.

\*335 9999 9999 => Serão cancelados todos os agendamentos por data/hora de acionamentos do relé 5.

» **Cancelar agenda do acionamento de relé por dia da semana:** disque o código definido para o cancelamento, seguido dos parâmetros desejados.

 $*35$ XdHHmm  $=>$  Onde:

 $X = N$ úmero do relé: 1 a 8.

d = Dia da semana: de 1=domingo, 2=segunda-feira,…, 7=sábado.

Pode ainda ser usado:

8=de segunda a sexta-feira ou 9=todos os dias da semana.

HH = Hora configurada para acionar relé: de 00 a 23.

mm = Minuto configurado para acionar relé: de 00 a 59.

Exemplo:

\*352 3 2138 => O acionamento do relé 2 nas terças-feiras às 21:38h está sendo cancelado.

\*355 8 2210 => O acionamento do relé 5 de segunda a sexta às 22:10h está sendo cancelado.

- » **Ler status dos acionamentos dos relés:** disque o código definido para leitura do status do acionamento, seguido do número do relé desejado.
	- » **Relé desligado/desativado:** escutará 1 bipe curto + pausa + 2 bipes.
	- » **Relé acionado/ativo:** escutará uma sequência de 5 bipes rápidos.
- » **Ler status dos acionamentos dos sensores:** disque o código definido para leitura do status do acionamento, seguido do número do relé desejado.
	- » **Sensor desligado/desativado:** escutará 1 bipe curto + pausa + 2 bipes.
	- » **Sensor ligado/ativo:** escutará uma sequência de 5 bipes rápidos.
- » **Gerar chamada para outro ramal SIP via conta 1:** disque o código definido para conta gerar chamada via conta SIP, aguarde tom de pronto para discar e em seguida, digite o número do ramal SIP desejado.
- » **Gerar chamada para outro ramal SIP via conta 2:** disque o código definido para conta gerar chamada via conta SIP, aguarde tom de pronto para discar e em seguida, digite o número do ramal SIP desejado.
- » **Gerar chamada via FXO1:** disque o código definido para conta gerar chamada via conta FXO, aguarde tom da central de portaria ou linha telefônica de pronto para discar e em seguida, digite o número destino.
- » **Gerar flash nas portas FXO:** durante uma chamada entre FXO e uma conta SIP disque o código de gerar flash\*0 sempre que precisar que o REMOTE envie um comando de flash a partir da porta FXO.

<span id="page-50-0"></span>Exemplo de uso: visitante chega no XPE do condomínio e pressiona a tecla Portaria, a chamada é direcionada ao REMOTE e encaminhada para o atendedor SIP, atendente da portaria remota conversa com visitante e precisa consultar o morador do apartamento 101, então basta que o atendente disque \*0 aguarde tom de discar da central de portaria e em seguida, disque 101. Neste momento o visitante fica em música de espera até que a consulta ao ramal 101 seja finalizada.

#### **4.7. Controles I/O**

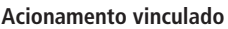

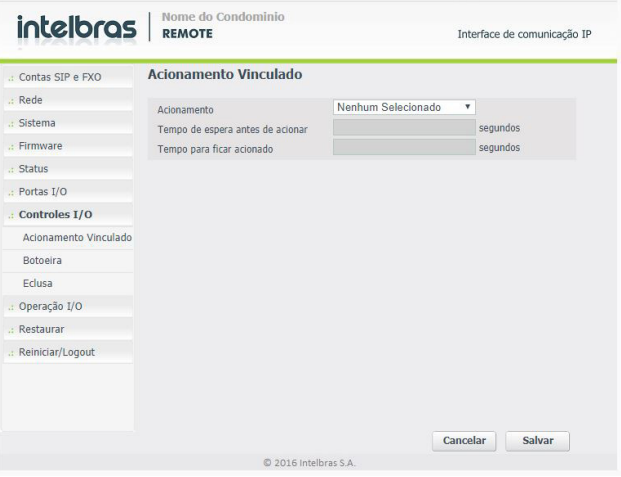

Acionamento vinculado

- » **Acionamento:** define qual relé será acionado como acionamento vinculado. Esta configuração consiste em um relé que será acionado toda vez que o REMOTE encaminhar uma chamada para o ramal SIP atendedor de portaria remota, configuração útil para conectar a entrada de alarme do DVR/NVD para registro de eventos.
- » **Tempo de espera antes de acionar:** exibe o tempo de espera do relé programado, que aguardará antes de acionar.
- » **Tempo para ficar acionado:** exibe o tempo que o relé programado ficará acionado.

#### **Botoeira**

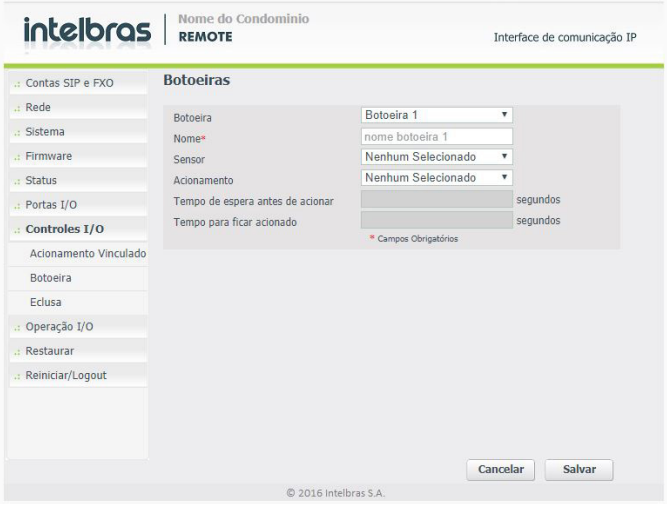

Botoeira

As entradas de sensor podem ser definidas como uma botoeira para acionamento de relé, basta vincular uma entrada de sensor a um determinado relé de acionamento.

**Obs.:** um sensor como botoeira só poderá estar vinculado a um único relé de acionamento.

- » **Botoeira:** define qual a botoeira está sendo configurada.
- » **Nome:** define o nome dado a esta botoeira. Exemplo: saída pedestre.
- » **Sensor:** define qual a entrada de sensor que será transformada em botoeira.
- » **Tempo de espera antes de acionar:** exibe o tempo de espera do relé programado que aguardará antes de acionar.
- » **Tempo para ficar acionado:** exibe o tempo que o relé programado ficará acionado.

#### **Eclusa**

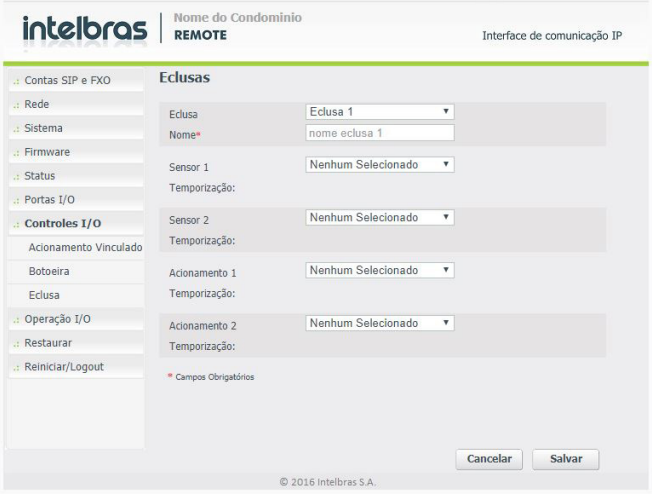

Eclusa

Na opção de eclusas é possível configurar os campos para vincular sensores e relés de acionamento como intertravamentos, onde o acionamento 1 só pode ser executado se o sensor 2 estiver em repouso e vice-versa. REMOTE pode suportar até 4 eclusas se utilizadas todas as portas I/O.

**Obs.:** recomenda-se o uso de fechaduras magnéticas com sensor interno para melhor leitura de porta aberta, ou seja, assim que enviado um comando de abertura para a fechadura, a fechadura já muda o estado do sensor, indicando ao REMOTE que a porta está aberta.

- » **Eclusa:** define qual a eclusa está sendo configurada.
- » **Nome:** define o nome dado a esta eclusa. Exemplo: entrada principal.
- » **Sensor 1:** define a primeira entrada de sensor que será vinculada a esta eclusa.
- » **Sensor 2:** define a segunda entrada de sensor que será vinculada a esta eclusa.
- » **Acionamento 1:** define o primeiro relé de acionamento vinculado a esta eclusa.
- » **Acionamento 2:** define o segundo relé de acionamento vinculado a esta eclusa.
- » **Temporização:** exibe as temporizações pré-definidas dos sensores e acionamentos.

#### <span id="page-53-0"></span>**4.8. Operação I/O**

| intelbras           | <b>REMOTE</b>      | Nome do Condominio    |                                 | Interface de comunicação IP |  |
|---------------------|--------------------|-----------------------|---------------------------------|-----------------------------|--|
| : Contas STP e EXO  | Operação I/O       |                       |                                 | Silenciar alarme atual:     |  |
| .: Rede             | <b>Acionadores</b> |                       |                                 |                             |  |
| .: Sistema          |                    | Rele <sub>1</sub>     |                                 | Rele <sub>2</sub>           |  |
| .: Firmware         |                    |                       |                                 |                             |  |
| . Status            |                    | Rele <sub>3</sub>     |                                 | Rele <sub>4</sub>           |  |
| .: Portas I/O       |                    |                       |                                 |                             |  |
| .: Controles I/O    |                    | Rele <sub>5</sub>     |                                 | Rele <sub>6</sub>           |  |
| .: Operação I/O     |                    |                       |                                 |                             |  |
| : Restaurar         |                    | Rele <sub>7</sub>     |                                 | Rele <sub>8</sub>           |  |
| .: Reiniciar/Logout |                    |                       |                                 |                             |  |
|                     | Sensores           |                       |                                 |                             |  |
|                     | Sensor 1           | Sensor <sub>2</sub>   | Sensor 3                        | Sensor 4                    |  |
|                     | Sensor 5           | Sensor 6              | Sensor 7                        | Sensor 8                    |  |
|                     | Legenda:           | Ligado(ON)            | Desligado(OFF)<br><b>Alarme</b> | Falha                       |  |
|                     |                    | © 2016 Intelbras S.A. |                                 |                             |  |

Operação I/O

No menu Operação I/O o usuário encontra uma tela com informações de todos os acionamentos e sensores, permitindo que através da interface web do equipamento de forma simples e rápida, consiga acompanhar o status de todas as portas I/O e também se ativar qualquer relé de acionamento através de um clique com mouse.

#### <span id="page-54-0"></span>**4.9. Restaurar**

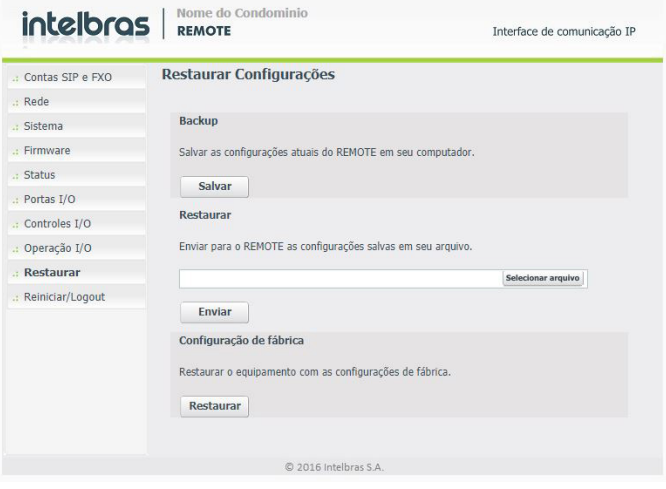

Restaurar

- » **Backup:** salvar um arquivo de configurações que poderá mais tarde ser restaurado.
- » **Restaurar:** restaurar um arquivo de backup que foi salvo anteriormente.
- » **Configuração de fábrica:** irá remover todas as configurações do REMOTE e retornar ao padrão de fábrica.

#### <span id="page-55-0"></span>**4.10. Reiniciar/logout**

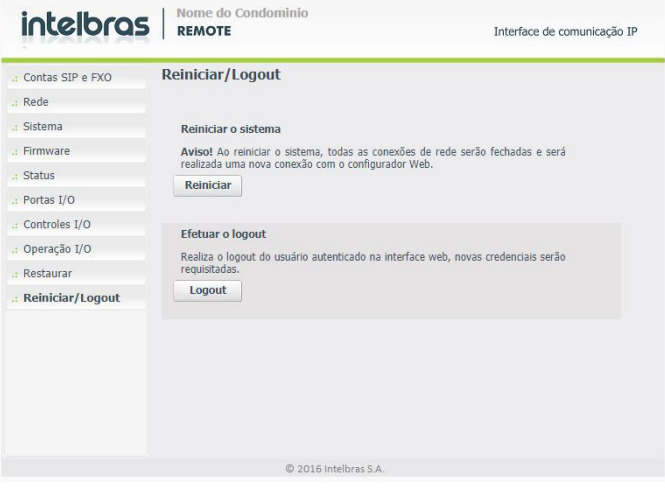

Reiniciar/logout

- » **Reiniciar:** finalizar todas as chamadas/conexões e reiniciar o REMOTE.
- » **Logout:** realiza o logout do usuário autenticado na interface web, novas credenciais serão requisitadas.

### <span id="page-56-0"></span>Termo de garantia

Fica expresso que esta garantia contratual é conferida mediante as seguintes condições:

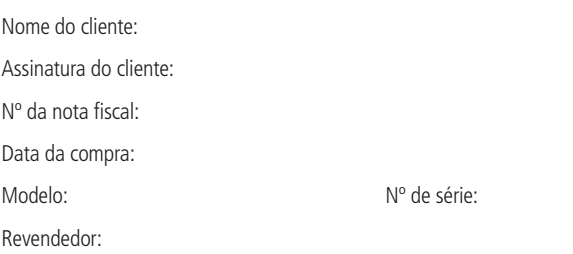

- 1. Todas as partes, peças e componentes do produto são garantidos contra eventuais vícios de fabricação, que porventura venham a apresentar, pelo prazo de 1 (um) ano – sendo este de 90 (noventa) dias de garantia legal e 9 (nove) meses de garantia contratual –, contado a partir da data da compra do produto pelo Senhor Consumidor, conforme consta na nota fiscal de compra do produto, que é parte integrante deste Termo em todo o território nacional. Esta garantia contratual compreende a troca gratuita de partes, peças e componentes que apresentarem vício de fabricação, incluindo as despesas com a mão de obra utilizada nesse reparo. Caso não seja constatado vício de fabricação, e sim vício(s) proveniente(s) de uso inadequado, o Senhor Consumidor arcará com essas despesas.
- 2. A instalação do produto deve ser feita de acordo com o Manual do Produto e/ou Guia de Instalação. Caso seu produto necessite a instalação e configuração por um técnico capacitado, procure um profissional idôneo e especializado, sendo que os custos desses serviços não estão inclusos no valor do produto.
- 3. Constatado o vício, o Senhor Consumidor deverá imediatamente comunicar-se com o Serviço Autorizado mais próximo que conste na relação oferecida pelo fabricante – somente estes estão autorizados a examinar e sanar o defeito durante o prazo de garantia aqui previsto. Se isso não for respeitado, esta garantia perderá sua validade, pois estará caracterizada a violação do produto.
- 4. Na eventualidade de o Senhor Consumidor solicitar atendimento domiciliar, deverá encaminhar-se ao Serviço Autorizado mais próximo para consulta da taxa de visita técnica. Caso seja constatada a necessidade da retirada do produto, as despesas decorrentes, como as de transporte e segurança de ida e volta do produto, ficam sob a responsabilidade do Senhor Consumidor.
- 5. A garantia perderá totalmente sua validade na ocorrência de quaisquer das hipóteses a seguir: a) se o vício não for de fabricação, mas sim causado pelo Senhor Consumidor ou por terceiros estranhos ao fabricante; b) se os danos ao produto forem oriundos de acidentes, sinistros, agentes da natureza (raios, inundações, desabamentos, etc.), umidade, tensão na rede elétrica (sobretensão provocada por acidentes ou flutuações excessivas na rede), instalação/uso em desacordo com o manual do usuário ou decorrentes do desgaste natural das partes, peças e componentes; c) se o produto tiver sofrido influência de natureza química, eletromagnética, elétrica ou animal (insetos, etc.); d) se o número de série do produto tiver sido adulterado ou rasurado; e) se o aparelho tiver sido violado. A Intelbras não se responsabiliza pela contratação e eventuais custos de terceiros para suprir a ausência do produto que estiver em processo de conserto ou troca.
- 6. Esta garantia não cobre perda de dados, portanto, recomenda-se, se for o caso do produto, que o Consumidor faça uma cópia de segurança regularmente dos dados que constam no produto.
- 7. A Intelbras não se responsabiliza pela instalação deste produto, e também por eventuais tentativas de fraudes e/ou sabotagens em seus produtos. Mantenha as atualizações do software e aplicativos utilizados em dia, se for o caso, assim como as proteções de rede necessárias para proteção contra invasões (hackers). O equipamento é garantido contra vícios dentro das suas condições normais de uso, sendo importante que se tenha ciência de que, por ser um equipamento eletrônico, não está livre de fraudes e burlas que possam interferir no seu correto funcionamento.
- 8. Após sua vida útil, o produto deve ser entregue a uma assistência técnica autorizada da Intelbras ou realizar diretamente a destinação final ambientalmente adequada evitando impactos ambientais e a saúde. Caso prefira, a pilha/bateria assim como demais eletrônicos da marca Intelbras sem uso, pode ser descartado em qualquer ponto de coleta da Green Eletron (gestora de resíduos eletroeletrônicos a qual somos associados). Em caso de dúvida sobre o processo de logística reversa, entre em contato conosco pelos telefones (48) 2106-0006 ou 0800 704 2767 (de segunda a sexta-feira das 08 ás 20h e aos sábados das 08 ás 18h) ou através do e-mail suporte@intelbras.com.br.

Sendo estas as condições deste Termo de Garantia complementar, a Intelbras S/A se reserva o direito de alterar as características gerais, técnicas e estéticas de seus produtos sem aviso prévio.

O processo de fabricação deste produto não é coberto pelos requisitos da ISO 14001.

Todas as imagens deste manual são ilustrativas.

Produto beneficiado pela Legislação de Informática.

Linux é uma marca registrada de Linus Torvalds. Firefox é uma marca registrada da Mozilla Foundation. GOOGLE é uma marca registrada da Google Inc.

# intelbras

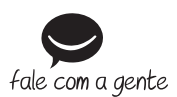

**Suporte a clientes:** (48) 2106 0006 **Fórum:** forum intelbras.com.br **Suporte via chat:** intelbras.com.br/suporte-tecnico **Suporte via e-mail:** suporte@intelbras.com.br **SAC:** 0800 7042767 **Onde comprar? Quem instala?:** 0800 7245115 Produzido por: Intelbras S/A – Indústria de Telecomunicação Eletrônica Brasileira Rodovia BR 459, km 124, nº 1325 – Distrito Industrial – Santa Rita do Sapucaí/MG – 37540-000 CNPJ 82.901.000/0016-03 – www.intelbras.com.br 01.20 Indústria brasileira